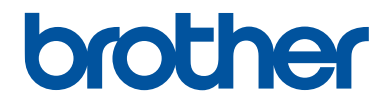

# **Referentie gids**

Korte uitleg van routine handelingen

**HL-L5000D HL-L5100DN HL-L5100DNT HL-L5200DW HL-L5200DWT HL-L6250DN** 

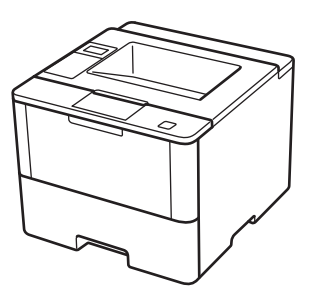

Brother adviseert u deze gids bij uw machine te houden voor een korte referentie.

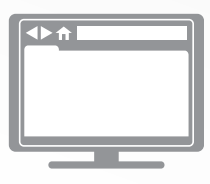

**Online Gebruikershandleiding**

Deze Referentie gids bevat basis informatie en instructies voor uw Brother machine. Voor meer uitgebreide informatie kunt u kijken in de Online Gebruikershandleiding op solutions.brother.com/manuals

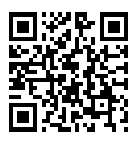

### **Gebruikershandleidingen en waar ze te vinden zijn**

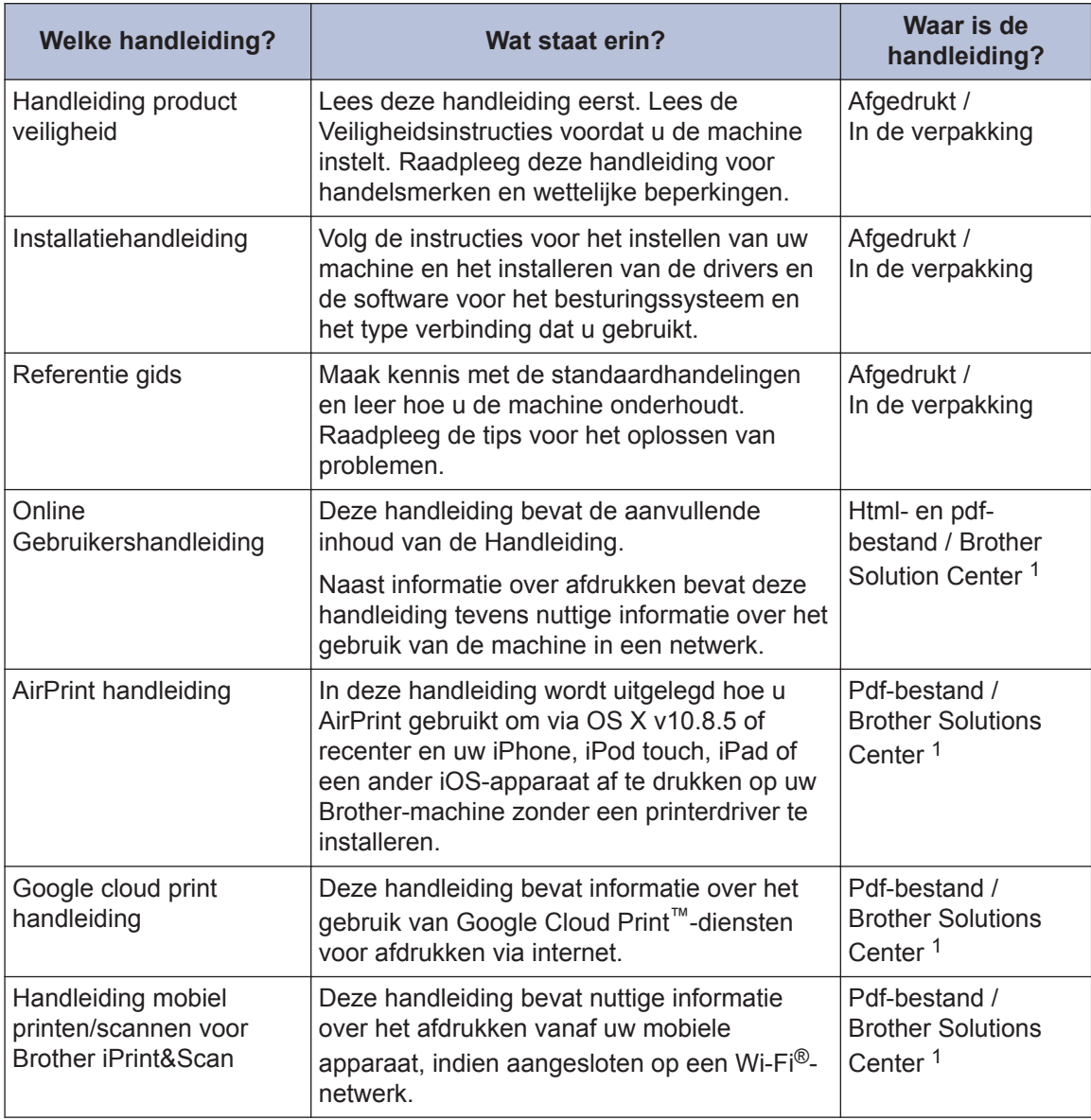

1 Ga naar solutions.brother.com/manuals.

### **De Online Gebruikershandleiding helpt u om alles uit uw machine te halen**

We hopen dat u deze handleiding nuttig vindt. Raadpleeg onze Online Gebruikershandleiding als u meer wilt weten over de functies van uw machine. Deze heeft de volgende kenmerken:

#### **Snellere navigatie!**

- Zoekvak
- Navigatie-index in een afzonderlijk paneel

#### **Uitgebreid!**

Elk onderwerp in één gids

#### **Vereenvoudigde lay-out!**

Biedt stap-voor-stap instructies

Functieoverzicht bovenaan de pagina

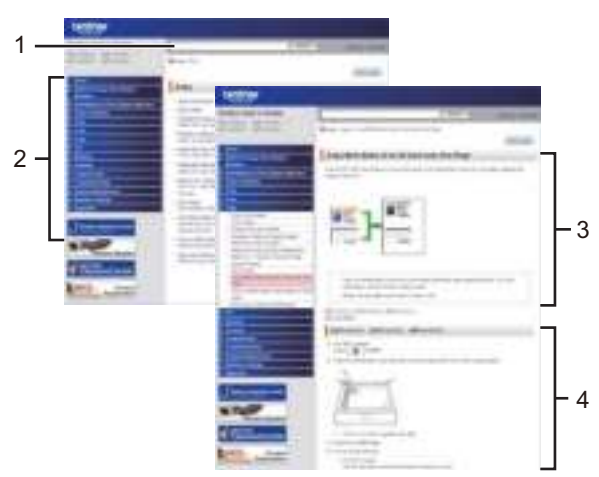

- 1. Zoekveld
- 2. Navigatie
- 3. Overzicht
- 4. Stapsgewijze instructies

#### **De online gebruikershandleidingen weergeven**

Ga naar solutions.brother.com/manuals.

#### (Windows®)

U kunt ook de handleidingen van uw machine raadplegen via Brother Utilities. Het hulpprogramma Brother Utilities maakt deel uit van de standaardinstallatiesoftware. Na installatie kunt u dit hulpprogramma openen via een snelkoppeling op uw bureaublad of via het **Start**-menu van Windows®.

### **Vragen of problemen? Raadpleeg de veelgestelde vragen, oplossingen en video's op onze website.**

Ga naar de pagina Veelgestelde vragen en Problemen oplossen van uw model in het Brother Solutions Center op

support.brother.com.

- **Biedt diverse zoekmogelijkheden!**
- **Geeft verwante vragen weer voor meer informatie**
- **Wordt regelmatig bijgewerkt op basis van opmerkingen van gebruikers**

### Veelgestelde vragen en probleemoplossing

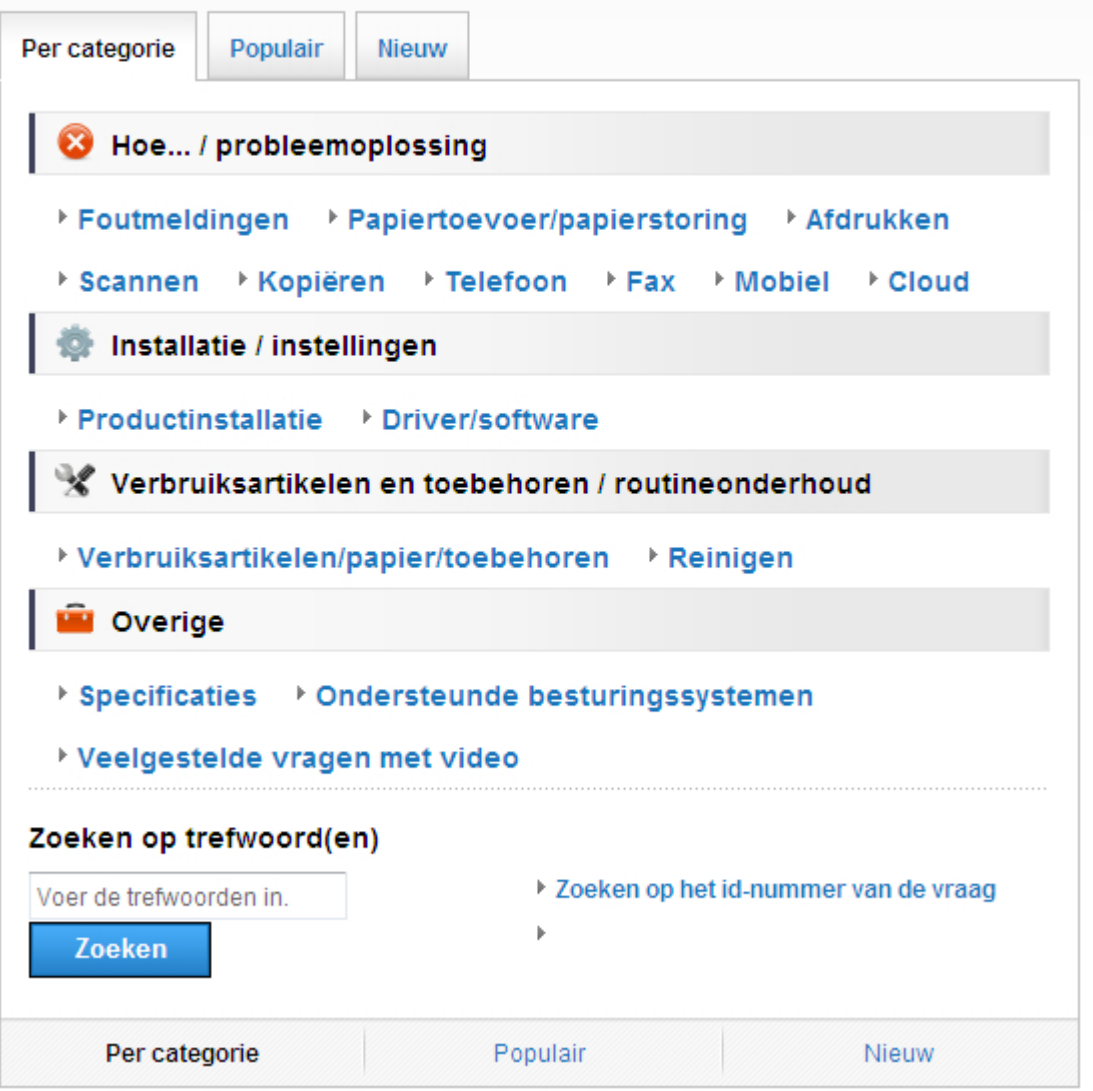

Aangezien het Brother Solutions Center regelmatig wordt bijgewerkt, kan dit scherm zonder kennisgeving worden gewijzigd.

**1 Algemene informatie**

# **Overzicht van het bedieningspaneel**

Het bedieningspaneel kan verschillen afhankelijk van uw model.

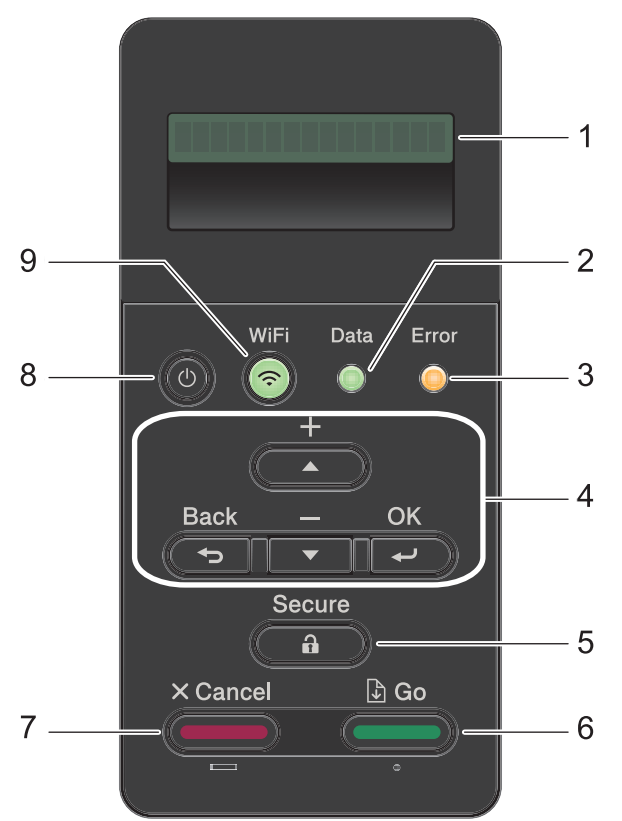

#### **1. Liquid Crystal Display (LCD)**

Geeft berichten weer die u helpen om de machine te installeren en te gebruiken.

Modellen met draadloos netwerk

Wanneer u gebruik maakt van een draadloze verbinding, wordt de sterkte van het draadloze signaal weergegeven via een aanduiding met vier niveaus.

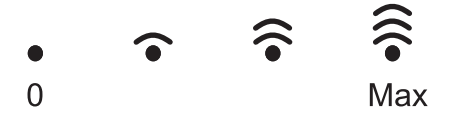

#### **2. Data-LED**

De **Data**-LED knippert afhankelijk van de machinestatus.

Wanneer de **Data**-LED brandt, zijn er gegevens aanwezig in het geheugen van de machine. Wanneer de **Data**-LED knippert, ontvangt of verwerkt de machine gegevens.

#### **3. Error (Fout)-LED**

De **Error (Fout)**-LED knippert wanneer er een foutmelding of een belangrijk statusbericht getoond wordt op het LCD-scherm.

#### **4. Menuknoppen**

#### **OK**

Druk hierop om de instellingen van uw machine te bewaren. Nadat u een instelling hebt veranderd, keert de machine terug naar het vorige menuniveau.

#### **Back (Terug)**

- Druk hierop om een niveau terug te gaan in de menustructuur.
- Druk hierop om het vorige cijfer te selecteren wanneer u cijfers invoert.

#### **a of b (+ of -)**

- Druk op deze toetsen om door de menu's en opties te bladeren.
- Druk hierop om een cijfer in te voeren of om het cijfer te verhogen of te verlagen. Houd A of  $\Psi$  ingedrukt om sneller te bladeren. Wanneer u het nummer ziet dat u wilt, druk dan op **OK**.

#### **5. Secure (Beveiligd)**

Druk hierop om taken die opgeslagen zijn in het geheugen af te drukken wanneer u uw viercijferige wachtwoord invoert.

#### **6. Go (Ga)**

- Druk hierop om bepaalde foutmeldingen te wissen. Om alle andere fouten te wissen volgt u de instructies op het LCD-scherm.
- Druk hierop om gegevens die in het geheugen van de machine overblijven af te drukken.
- Druk hierop om de weergegeven optie te selecteren. Nadat u een instelling hebt veranderd, keert de machine terug naar de stand Gereed.

#### **7. Cancel (Annuleren)**

- Druk hierop om de huidige instelling te annuleren.
- Druk hierop om een geprogrammeerde afdruktaak te annuleren en uit het geheugen van de machine te wissen. Om meerdere afdruktaken te annuleren, houdt u **Cancel (Annuleren)** ingedrukt tot [Alles annuleren] weergegeven wordt op het LCD-scherm.

#### **8. Aan/uit-knop**

- Schakel de machine in door op  $\left(\begin{array}{c} 0 \end{array}\right)$  te drukken.
- Schakel de machine uit door (U) ingedrukt te houden. Op het LCD-scherm wordt [Afsluiten] enkele seconden weergegeven voordat het wordt uitgeschakeld.

#### **9. Knoppen WiFi, Network of Report**

• Modellen zonder netwerk:

#### **Report (Rapport)**

Druk op de knop **Report (Rapport)** om de pagina met printerinstellingen af te drukken.

 $\rightarrow$ 

• Modellen met bedraad netwerk:

#### **Network (Netwerk)**

Druk op de knop **Network (Netwerk)** om bedrade netwerkinstellingen in te stellen.

• Modellen met draadloos netwerk:

#### **WiFi**

Start het installatieprogramma voor de draadloze verbinding op uw computer en druk op de knop **WiFi**. Volg de aanwijzingen op het scherm om een draadloze verbinding tussen uw machine en uw netwerk te installeren.

Wanneer het **WiFi**-licht aan is, is uw Brother-machine met een draadloos toegangspunt verbonden. Wanneer het **WiFi**-licht knippert, is de draadloze verbinding uitgeschakeld of is uw machine bezig om zich met een draadloos toegangspunt te verbinden.

### **Toegang krijgen tot Brother Utilities (Windows®)**

**Brother Utilities** is een programma om toepassingen op te starten dat gemakkelijk toegang biedt tot alle op uw apparaat geïnstalleerde Brother-toepassingen.

- **1** Ga op een van de volgende manieren te werk:
	- (Windows $^{\circledR}$  XP, Windows Vista $^{\circledR}$ , Windows® 7, Windows Server® 2003, Windows Server® 2008 en Windows Server® 2008 R2)

Klik op **(start)** > **Alle**

**programma's** > **Brother** > **Brother Utilities**.

• (Windows® 8 en Windows Server® 2012)

Tik of klik op (**Brother Utilities**)

op het **Start**-scherm of op het bureaublad.

• (Windows $^{\circledR}$  8.1 en Windows Server $^{\circledR}$ 2012 R2 )

Verplaats uw muis naar de benedenlinkerhoek van het **Start**-

scherm en klik op  $\left(\bigoplus\right)$  (als u een aanraakapparaat gebruikt, veegt u van de onderkant van het **Start**scherm naar boven om het **Apps**-

scherm te laten verschijnen).

Wanneer het **Apps**-scherm

verschijnt, tikt of klikt u op

(**Brother Utilities**).

**2** Selecteer uw machine (waarbij XXXX uw modelnaam is).

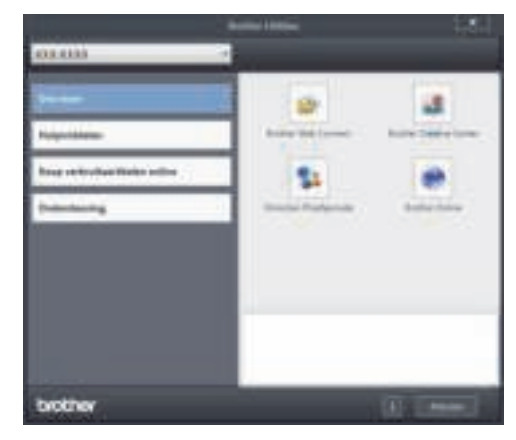

**3** Kies de handeling die u wilt gebruiken. **2**

## **Papier in de papierlade plaatsen**

Gebruik de papierlade om af te drukken op de volgende media:

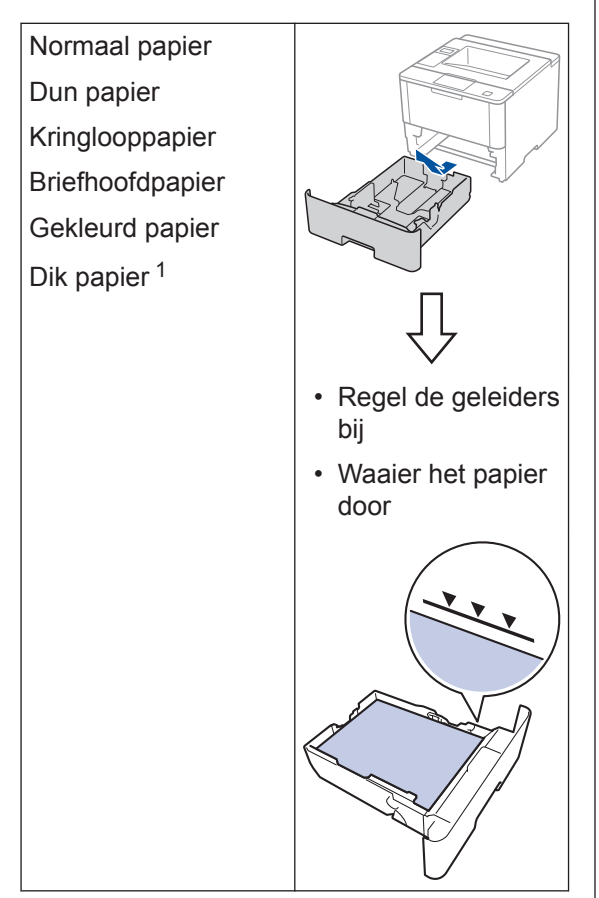

Meer informatie >> Online *Gebruikershandleiding*: *Plaatsen en afdrukken met behulp van de papierlade*

### **Papier in de multifunctionele lade (Multif. lade) plaatsen**

Gebruik de multifunctionele lade om af te drukken op de volgende media:

Normaal papier Dun papier Kringlooppapier Bankpostpapier Briefhoofdpapier Gekleurd papier Dik papier<sup>2</sup> Etiketten<sup>2</sup> Enveloppen<sup>2</sup>

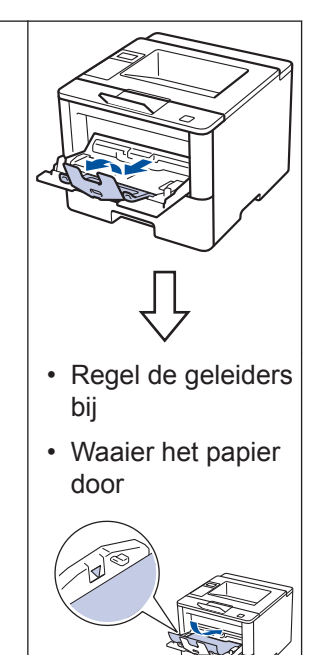

Meer informatie >> Online *Gebruikershandleiding*: *Plaatsen en afdrukken met behulp van de multifunctionele lade (Multif. lade)*

<sup>1</sup> Open voor u het afdrukken start het achterdeksel (documentuitvoer met bedrukte zijde naar boven) zodat de afgedrukte papieren op de documentuitvoer met bedrukte zijde naar boven terechtkomen.

<sup>2</sup> Open voor u het afdrukken start het achterdeksel (documentuitvoer met bedrukte zijde naar boven) zodat de afgedrukte papieren op de documentuitvoer met bedrukte zijde naar boven terechtkomen.

**3 Afdrukken**

### **Afdrukken vanaf uw computer**

### **Druk een document af (Macintosh)**

Raadpleeg voor afdrukinstructies >> Online *Gebruikershandleiding*: *Afdrukken vanaf uw computer (Macintosh)*

### **Druk een document af (Windows®)**

- **1** Selecteer het afdrukcommando in uw toepassing.
- **2** Selecteer **Brother XXX-XXXX** (waarbij XXXX uw modelnaam is).
- **3** Klik op **Printen**.
- **4** Beëindig uw afdruktaak.

 $\mathscr{Q}$ 

Meer informatie >> Online *Gebruikershandleiding*: *Afdrukken vanaf uw computer (Windows®)*

**Druk meer dan één pagina af op één vel papier (N-in-1) (Windows®)**

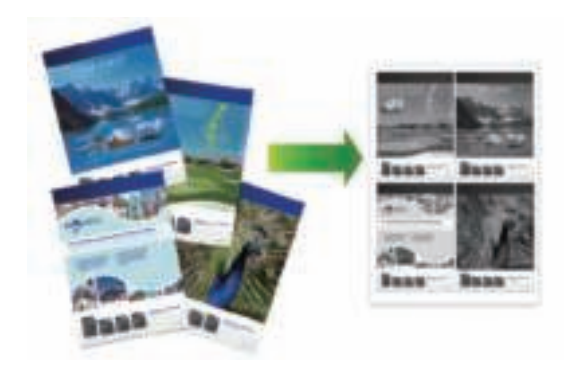

- **1** Selecteer het afdrukcommando in uw toepassing.
- **2** Selecteer **Brother XXX-XXXX** (waarbij XXXX de naam is van uw model) en klik vervolgens op de knop afdrukeigenschappen of voorkeuren.

Het venster van de printerdriver wordt weergegeven.

- **3** Klik op de vervolgkeuzelijst **Meerdere pag. afdrukken** en selecteer de optie **2 op 1**, **4 op 1**, **9 op 1**, **16 op 1** of **25 op 1**.
- **4** Klik op **OK**.
- **5** Beëindig uw afdruktaak.

**A Problemen oplossen**

Gebruik dit hoofdstuk om problemen op te lossen die u bij gebruik van uw Brother-machine kunt tegenkomen.

### **Het probleem identificeren**

Zelfs als er een probleem lijkt te zijn met de machine, kunt u de meeste problemen zelf oplossen.

Controleer eerst het volgende:

- Het netsnoer van de machine is correct aangesloten en de machine is ingeschakeld.
- Alle oranie beschermende onderdelen van de machine zijn verwijderd.
- (Voor netwerkmodellen) Het toegangspunt (voor een draadloos netwerk), de router of de hub is ingeschakeld en de verbindingsindicator knippert.
- Het papier is op de juiste manier in de papierlade geplaatst.
- De interfacekabels zijn goed aangesloten op de machine en de computer.
- Controleer het LCD-scherm of de machinestatus in **Brother Status Monitor** op uw computer.

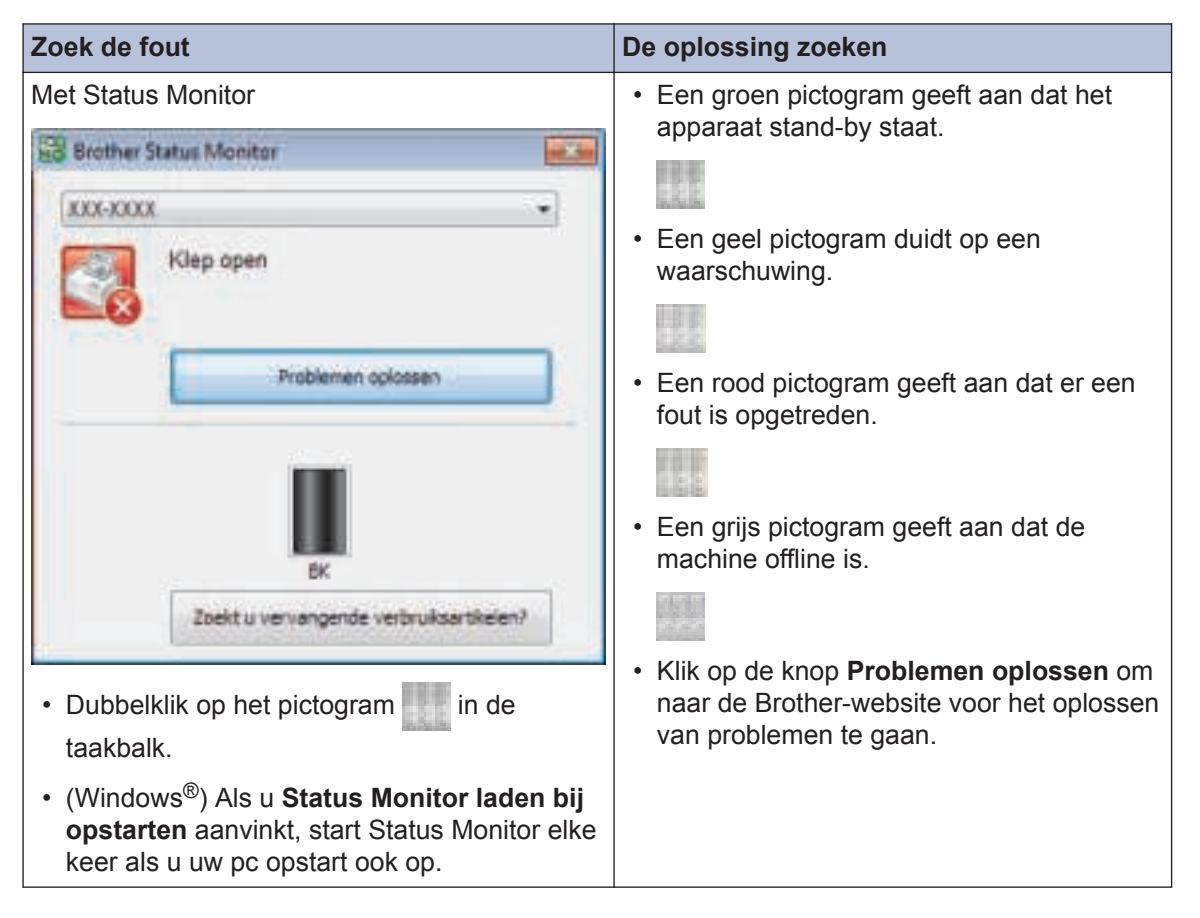

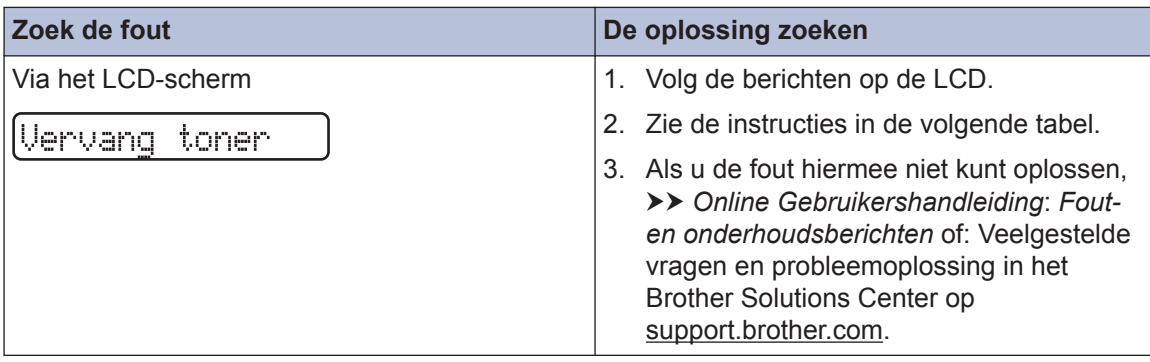

### **Fout- en onderhoudsberichten**

De meest voorkomende fout- en onderhoudsberichten vindt u in de tabel.

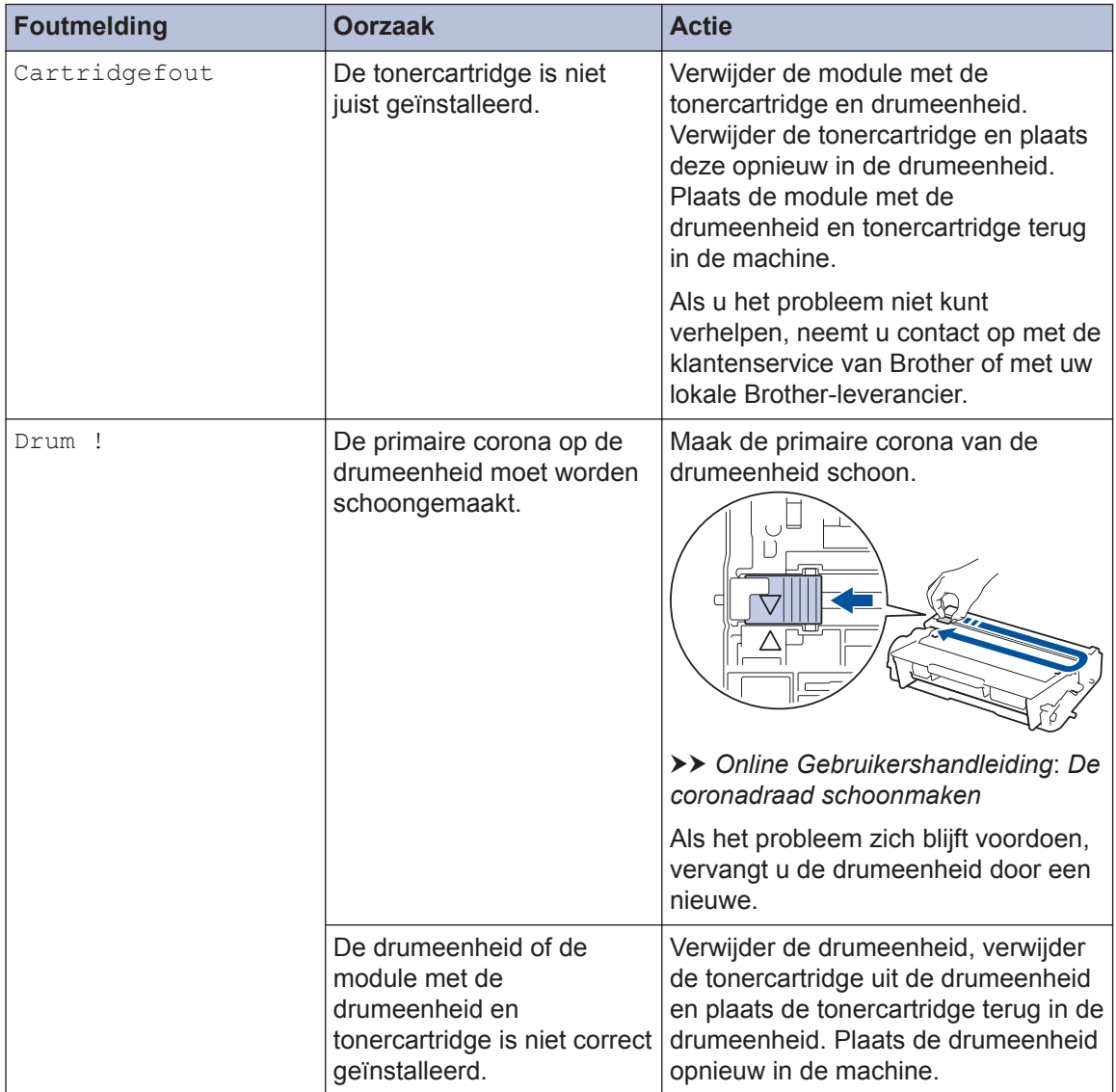

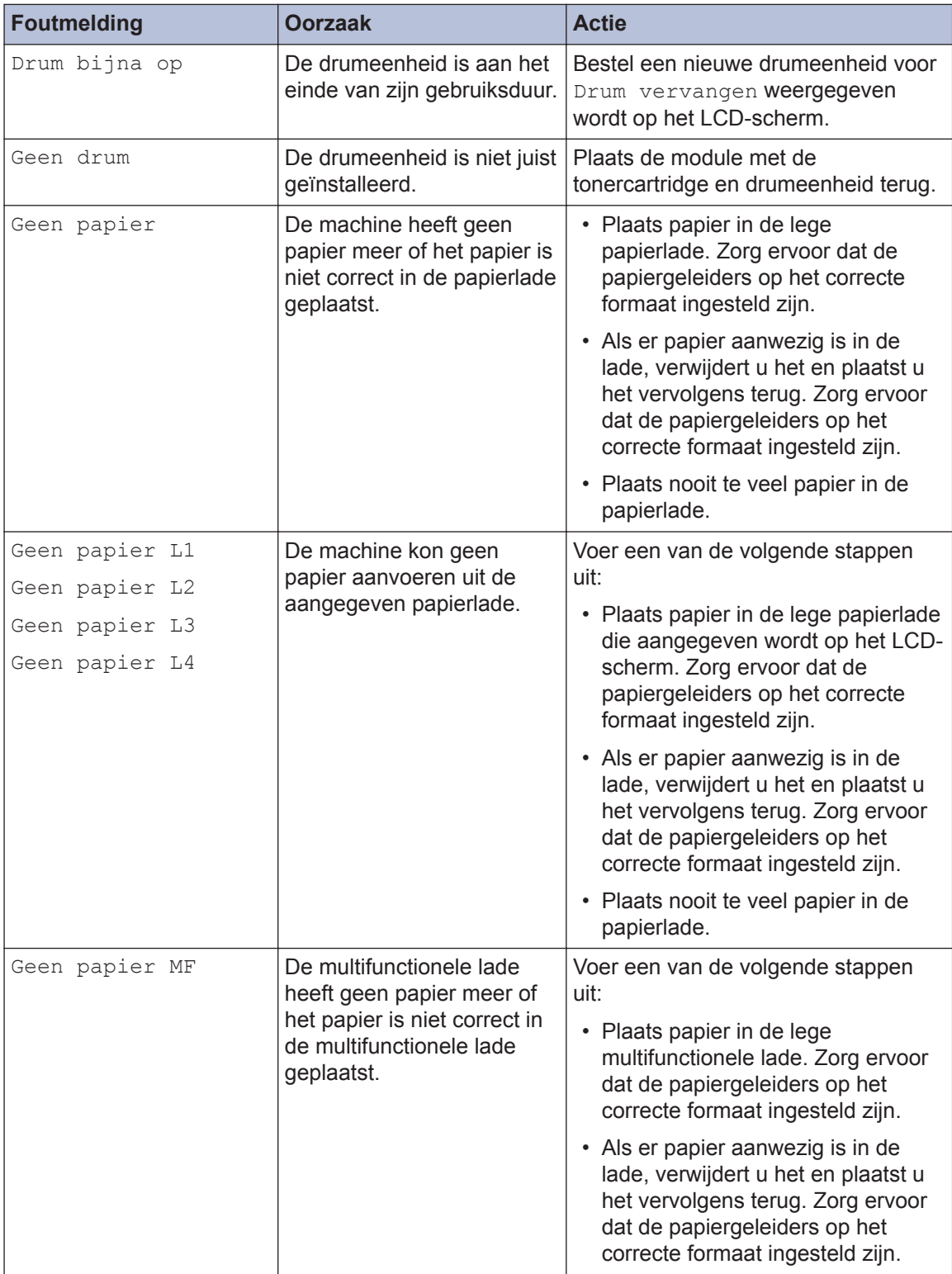

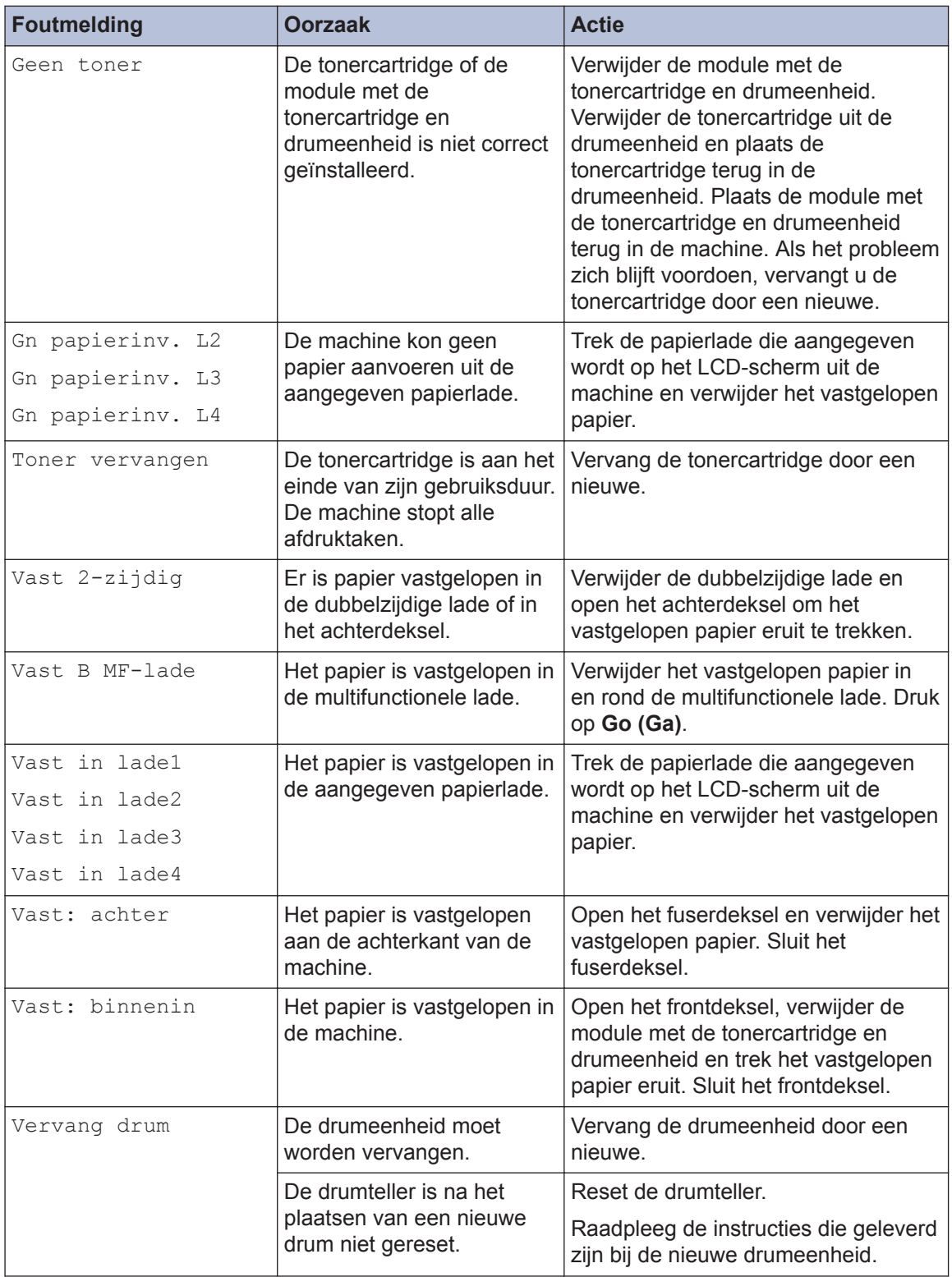

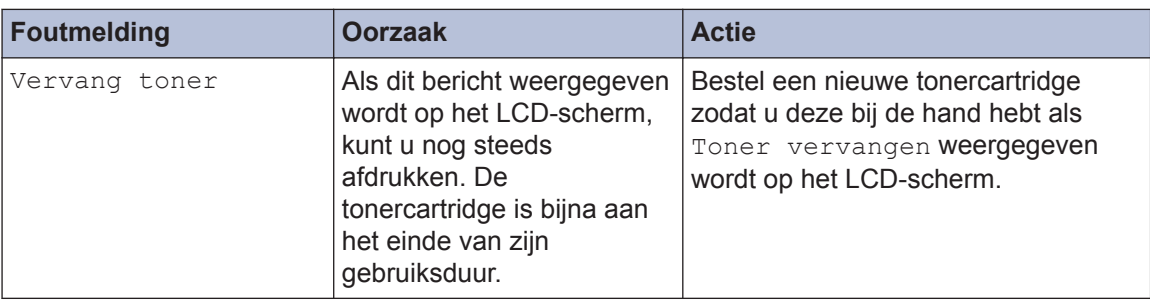

## **Papierstoringen**

Een foutmelding geeft aan waar het papier vastgelopen is in de machine.

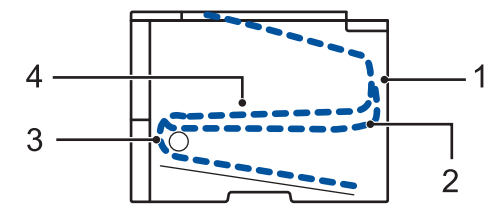

Foutmeldingen:

- 1. Vast: achter
- 2. Dubbelzijdig vastgelopen
- 3. Vast in lade
- 4. Vast: binnenin

### **Oplossingen voor draadloze verbinding**

Als het niet lukt om uw Brother-machine te verbinden met een draadloos netwerk, raadpleegt u de volgende onderwerpen:

- *Online Gebruikershandleiding*: *Het WLAN-rapport afdrukken*
- *Installatiehandleiding*: *Alternatieve draadloze configuratiemethode*

**B Appendix**

### **Hoe tekst invoeren in uw machine van Brother**

Bij het instellen van bepaalde opties, zoals de Netwerksleutel, moet u tekens invoeren op de machine:

- Houd  $\blacktriangle$  of  $\nabla$  ingedrukt of druk er herhaaldelijk op om een teken uit deze lijst te selecteren: 0123456789abcdefghijklmnopqrstuvwxyzABCDEFGHIJKLMNOPQRSTUVWXYZ(space)!"#\$ %&'()\*+,-./:;<=>?@[]^\_
- Druk op **OK** wanneer het gewenste teken of symbool wordt weergegeven en voert voervolgens het volgende teken in.
- Druk op **Back (Terug)** om de foutief ingevoerde tekens te wissen.

### **Informatie met betrekking tot overeenstemming met verordening (EU) 801/2013**

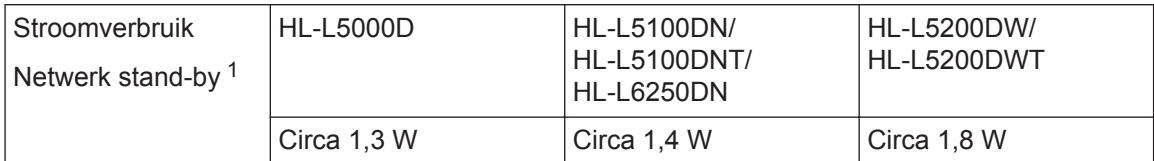

1 Alle netwerkpoorten geactiveerd en aangesloten

#### **Draadloos LAN inschakelen/uitschakelen**

Om de draadloze netwerkverbinding in of uit te schakelen, drukt u op  $\triangle$  of  $\nabla$  om [Netwerk] > [WLAN] > [WLAN Activeren] > [Aan] of [Uit] te selecteren.

### **Afdrukken vanaf een mobiel apparaat**

Met Brother iPrint&Scan kunt u de functies van uw Brother-machine rechtstreeks gebruiken vanaf uw mobiele apparaat zonder een computer te gebruiken. Download de *Handleiding mobiel printen/scannen voor Brother iPrint&Scan* op: solutions.brother.com/manuals.

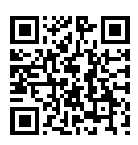

Wanneer verbruiksartikelen zoals de toner of drum aan vervanging toe zijn, wordt er een foutmelding weergegeven op het bedieningspaneel van de machine of in de Status Monitor. Voor meer informatie over de verbruiksartikelen voor uw machine gaat u naar http://www.brother.com/original/index.html of neemt u contact op met uw lokale Brother-verdeler.

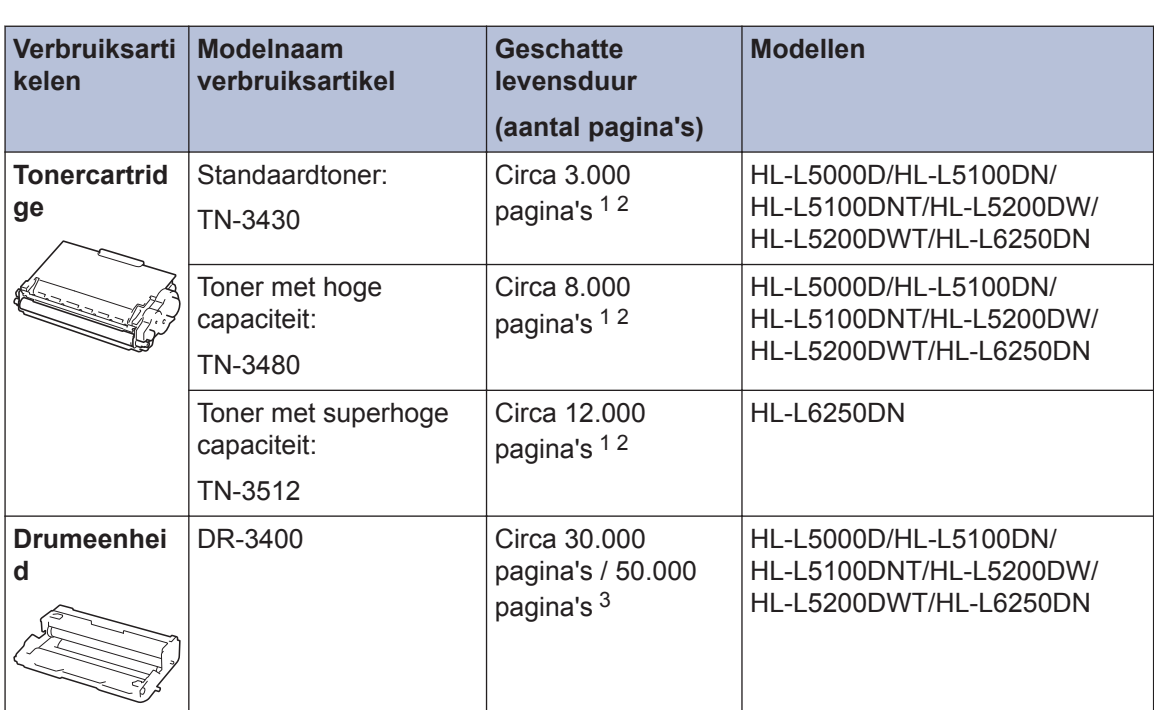

De tonercartridge en drumeenheid zijn twee aparte onderdelen.

1 De geschatte capaciteit van de cartridge wordt vermeld in overeenstemming met ISO/IEC 19752.

2 Enkelzijdige pagina's van A4- of Letter-formaat

3 Ongeveer 30.000 pagina's gebaseerd op 1 pagina per taak en 50.000 pagina's gebaseerd op 3 pagina's per taak [A4-/ Letter-simplexpagina's]. Het aantal pagina's kan beïnvloed worden door tal van factoren, met inbegrip van maar niet beperkt tot het mediatype en het mediaformaat.

### **BROTHER**<br>CREATIVECENTER

Als u Windows® gebruikt, dubbelklikt u op het pictogram van het Brother CreativeCenter

op uw bureaublad om toegang te krijgen tot onze **GRATIS** website waar u met foto's, tekst en een beetje creativiteit gemakkelijk aangepaste materialen kunt creëren en afdrukken voor zakelijk of privégebruik.

Macintosh-gebruikers hebben toegang tot het Brother CreativeCenter via dit internetadres:

http://www.brother.com/creativecenter

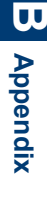

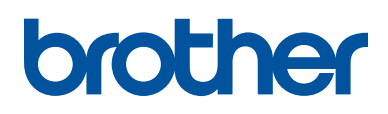

**Bezoek ons op World Wide Web www.brother.com**

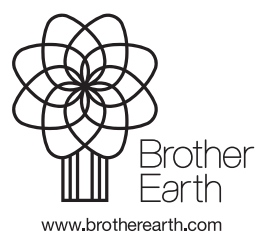

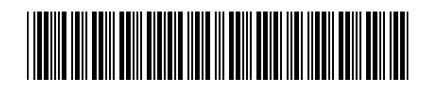

D004SS001-00 DUT Versie 0